# 致富贏家決策系統操作手冊

【開啟系統】請用滑鼠左鍵點二下桌面的圖示 | 74 月 即可開啟系統。

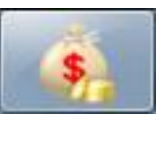

# 【輸入序號和密碼】

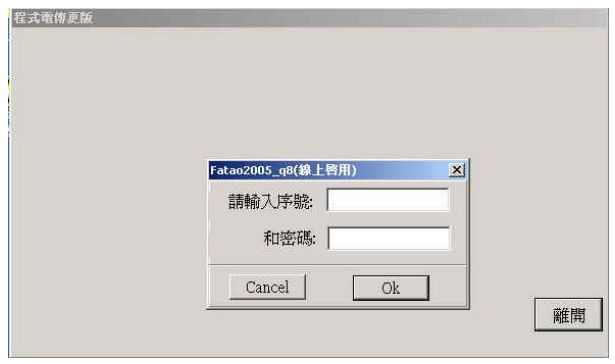

安裝完成首次進入系統時,畫面會出現要求輸 入軟體序號和密碼的視窗,請在向本公司取得 序號和密碼之後,依序輸入即可。

# 【盤後電傳說明】

- **1.** 安裝完成,首次使用請務必先進行電傳作業將資料補齊。
- **2.** 透過電傳將每日收盤後的資料轉入本系統。在 K 線圖畫面,用滑鼠左鍵點選 "電傳" "資料電傳" 後,會出現如下圖之對話方塊,再按『開始電傳』即可。

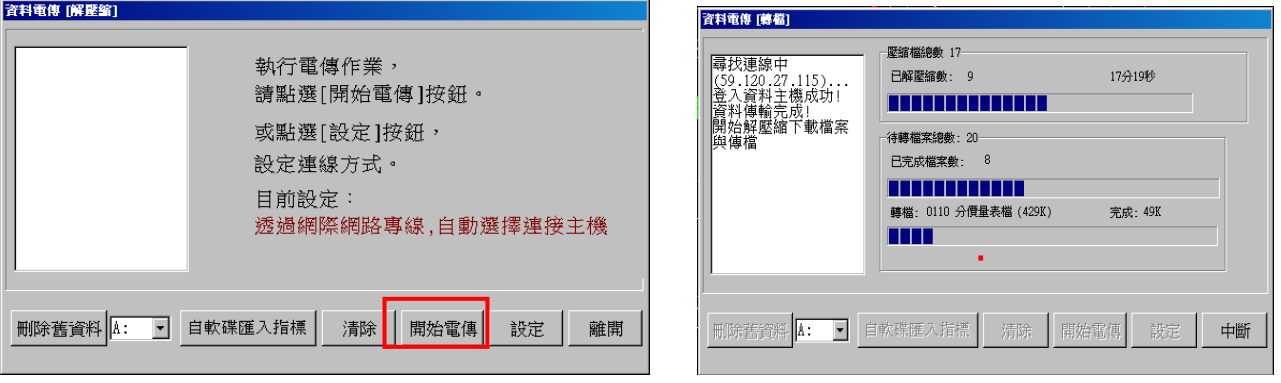

按下「開始電傳」後便會出現以上畫面,等待電傳完成後按"離開"即可。 (若為第一次電傳者,電傳時間會稍久,請耐心等候)

**3.** 電傳時段

第一時段 **PM15:00** 大盤及個股分時檔

- 第二時段 **PM19:00** 主力買賣超、庫存量、熱門股、三大法人
- 第三時段 **PM22:00** 融資券、外資當沖

第四時段 **AM8:00** 外國指數

# 【離開系統】

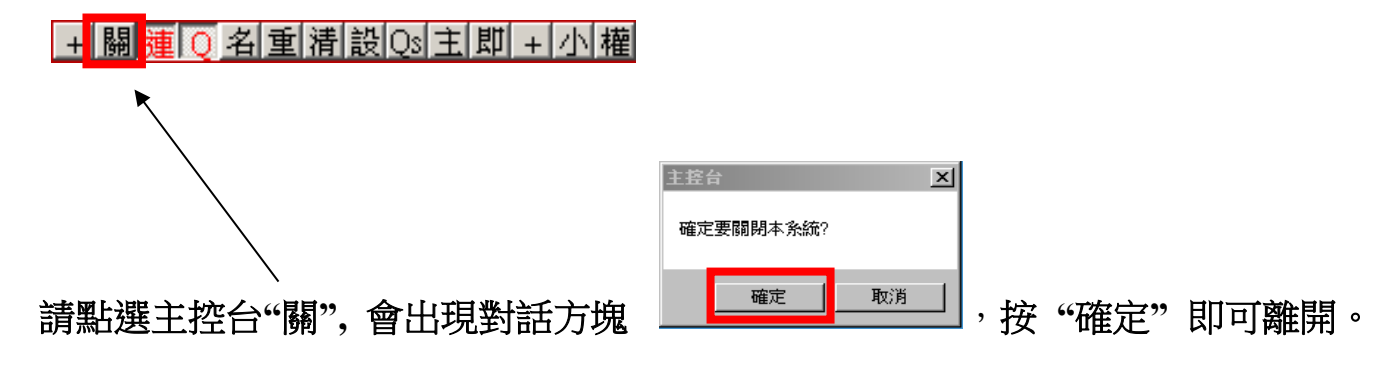

# 【常見問題】

1. 即時盤每日 8:00 清盤,建議在 8:30 前開啓本系統,主控台『連』字紅黑閃動表 示連線成功,若晚開機,系統會自動依序回補資料,若針對個別商品回補資料, 請切換至 **"**即時系統**"**,在 **"**個股走勢**"** 畫面按『回補』鍵。

# 【設定自選股】

在「即時系統」的畫面,點選 日選股設定」,跳出右鍵的功能選項,點選"輸入 自選股**"**,跳出輸入股票代號的畫面,再依次輸入股票代號,輸入完成後按 **"**確定**"** 即 可。

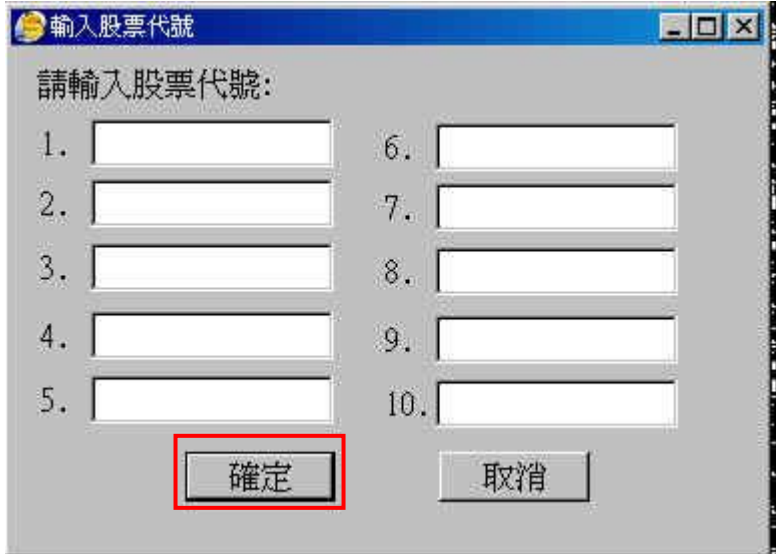

# 【贏家轉折】與【致富加碼】,點選最右邊『致富贏家選股』

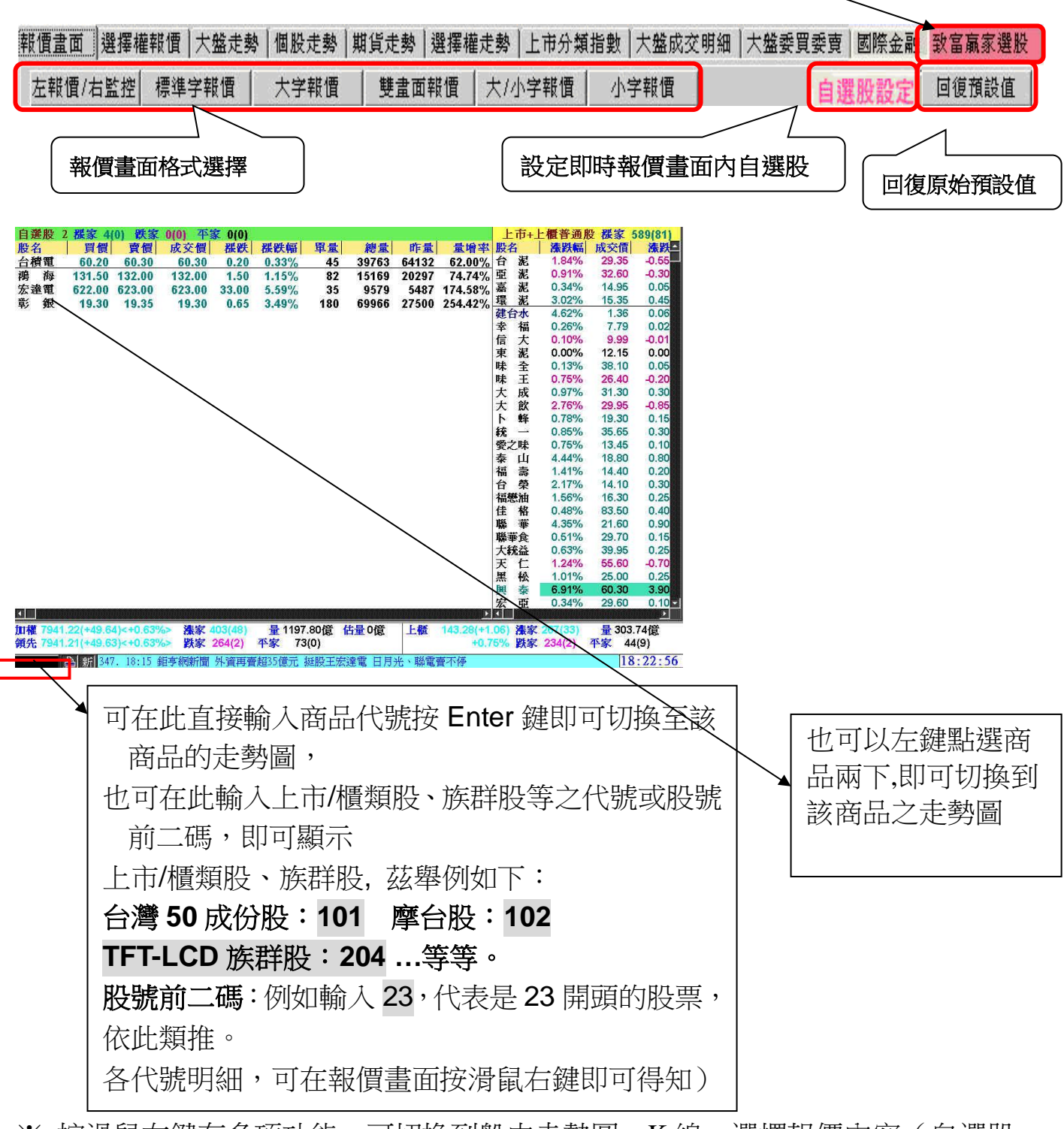

※ 按滑鼠右鍵有多項功能,可切換到盤中走勢圖、K 線、選擇報價內容(自選股、 上市/櫃普通股或族群股)及變更字體大小、欄位順序等。

| A : 執行列印功能

|新|:即時新聞

即時系統畫面 【短線價差】【趨勢啟動】【強勢攻擊】

1. 【短線價差】左邊做多、右邊做空

 系統即時自動挑選『窒息量轉攻擊量』的個股 漲幅 4%以上做多,跌幅 3%以上做空,比較容易有價差 短線價差多、空檔數的多寡,可視為盤中大戶偏多或偏空的力道展現 短多價差—數量較多,表示大戶目前偏多操作 短空價差—數量較多,表示大戶目前偏空操作 短多價差數量增加,短空價差數量減少,

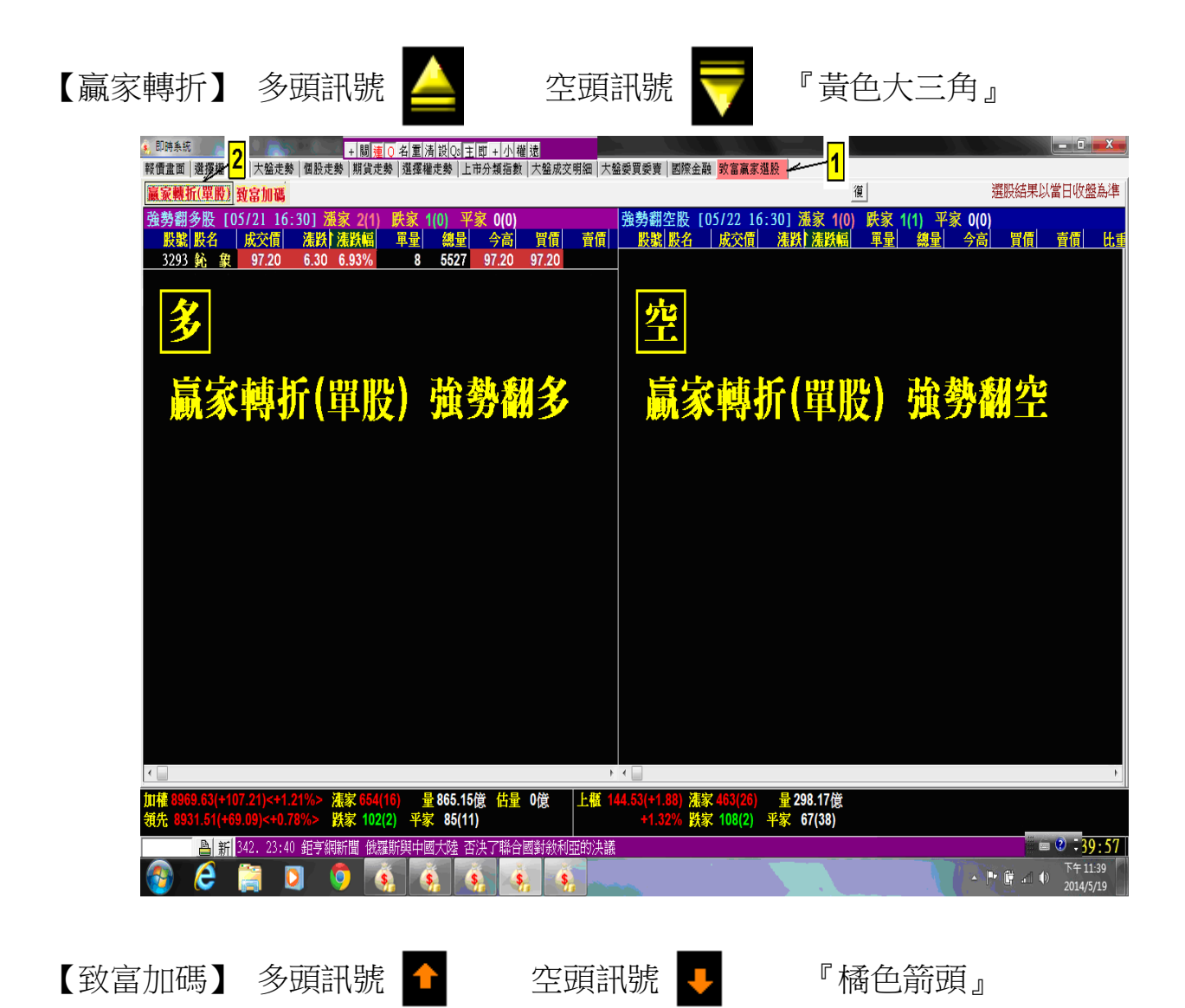

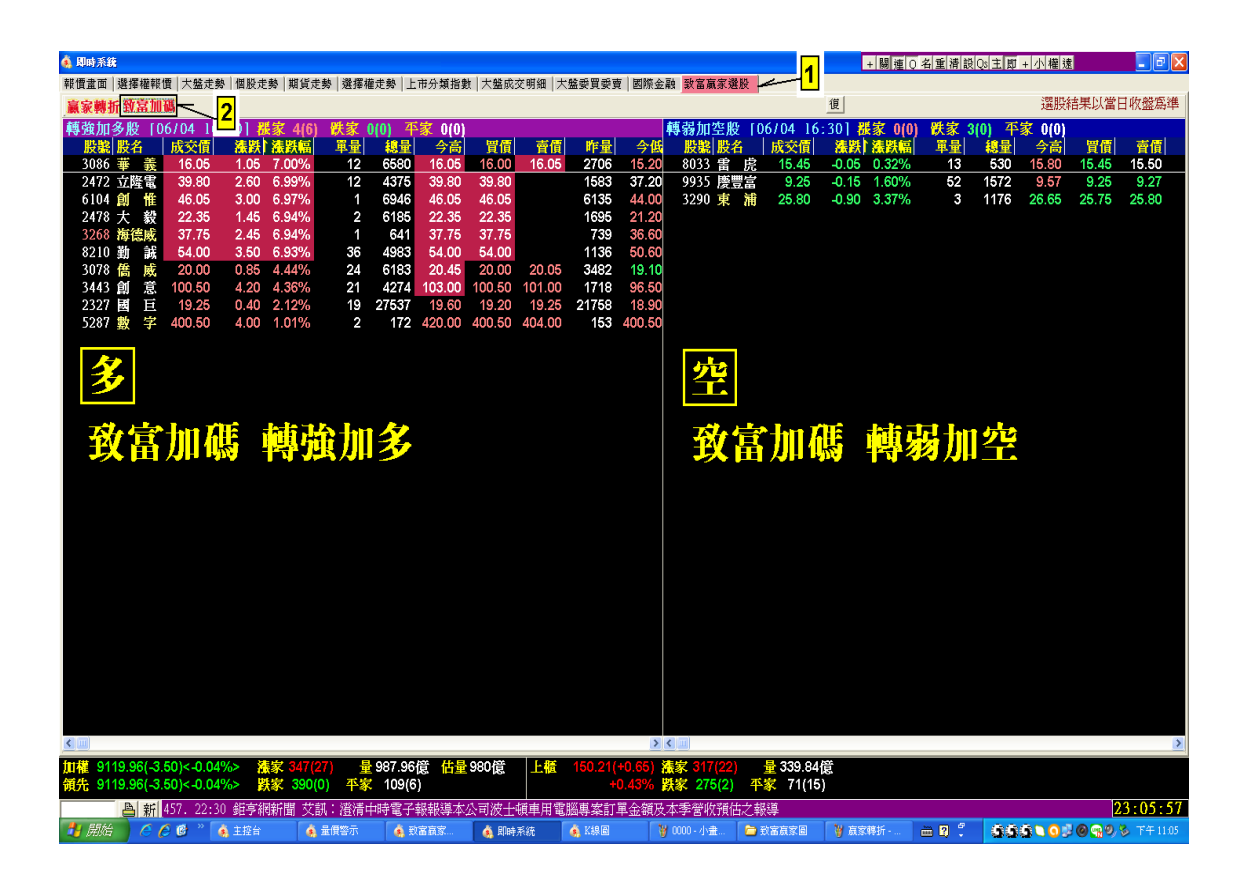

# 【致富贏家決策系統】五大視窗

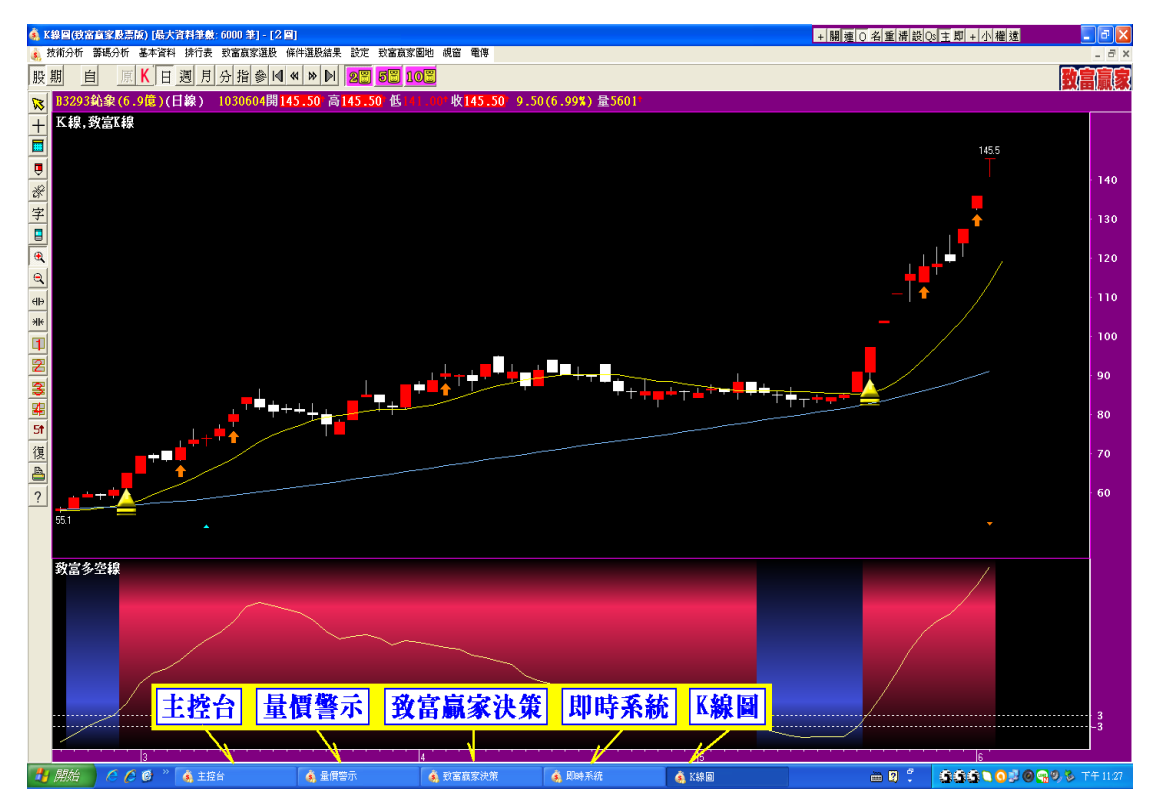

# 【主控台說明】

+關連0名重清設0 主即+小權速

(滑鼠移到主控台任一鍵上方停留一會兒,會浮出簡要提示說明。)

- +:顯示即時資料連線現況。
- 關:關閉所有系統。
- 連:開啟 / 關閉即時資料連線。
- Q:開啟 / 關閉致富贏家決策系統即時訊號連線。
- 名:重送股名表。
- 重:重送資料。
- 清:清盤(清除即時資料)。
- 設:即時資料連線設定。
- Qs:致富贏家決策系統即時訊號連線設定。
- 主:致富贏家決策系統 K 線圖視窗的放大或縮小。
- 即:即時系統的放大或縮小。
- 小:主控台縮至最小。
- 權:致富贏家決策系統版權聲明。
- 遠:遠端遙控功能。

# 【價量警示說明】

突破或跌破設定條件,系統會發出『警示聲響』

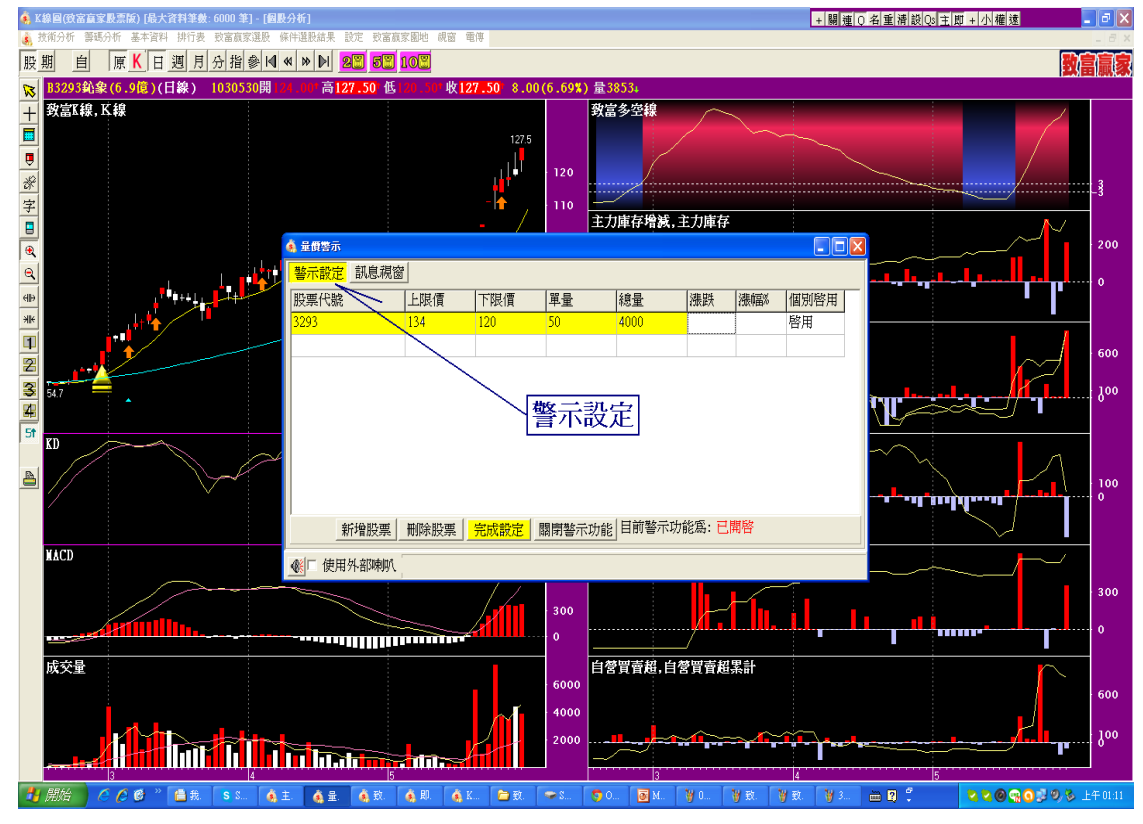

# 【致富贏家決策說明】

操盤室及時提供"贏家轉折(單股)"訊息,與個股或大盤的操作策略。系統會發出『警

示聲響』,提醒投資人。

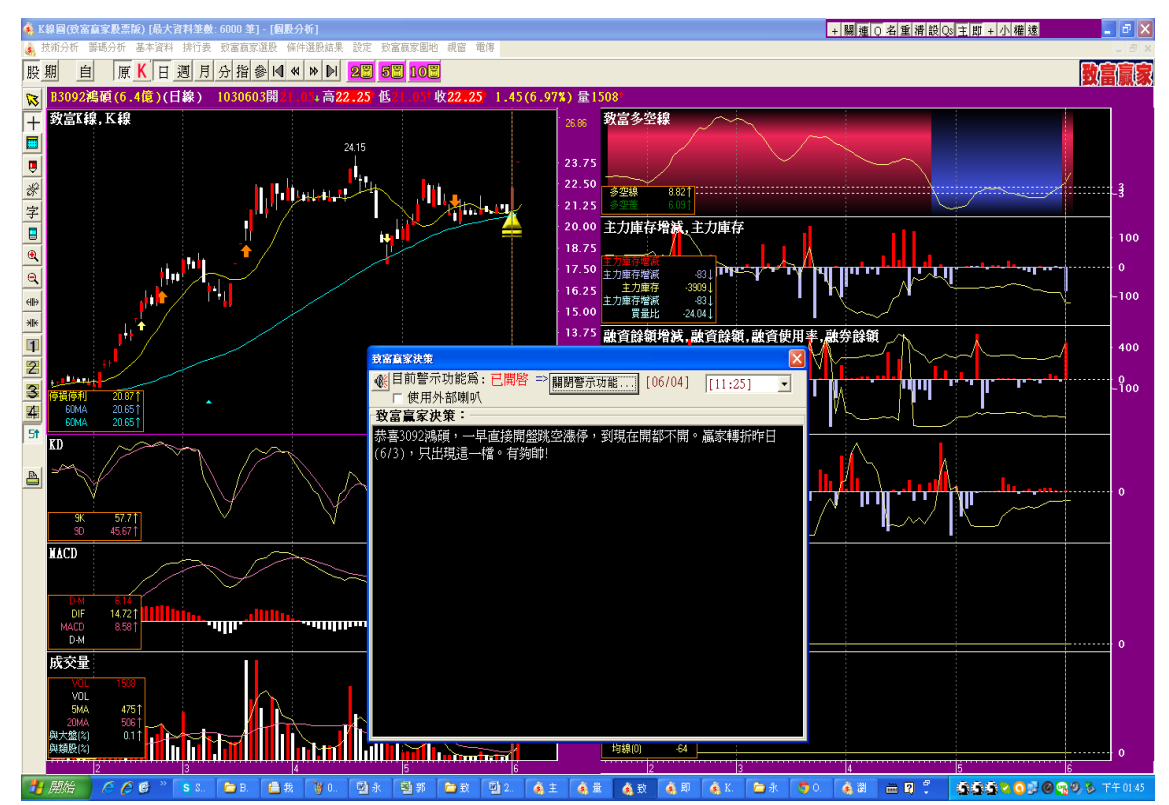

# 【致富贏家決策系統主畫面上方功能鍵說明】

商品分析

瀏覽資料…

分價量表

結束

同一商品的不同週期

不同商品的相同週期

不同商品的不同週期

**1.** 技術分析 **2.** 籌碼分析

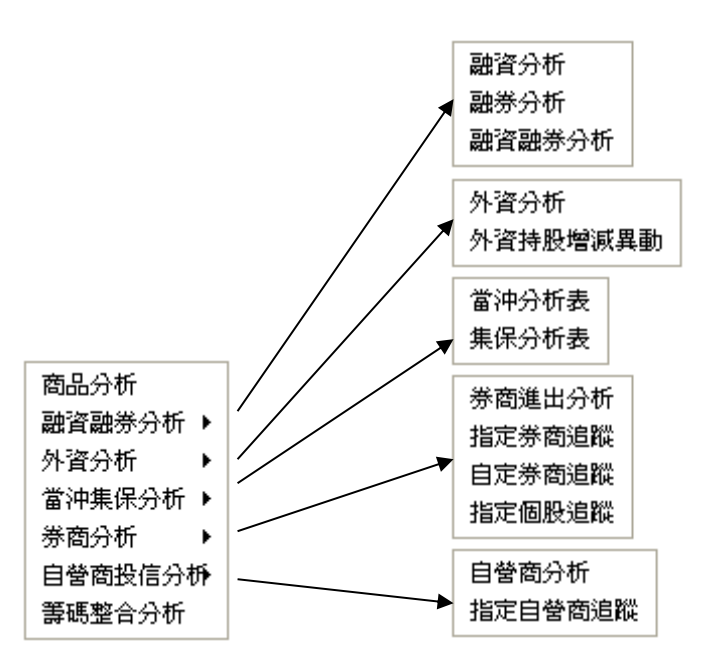

### **3.** 基本資料 **4.** 排行表

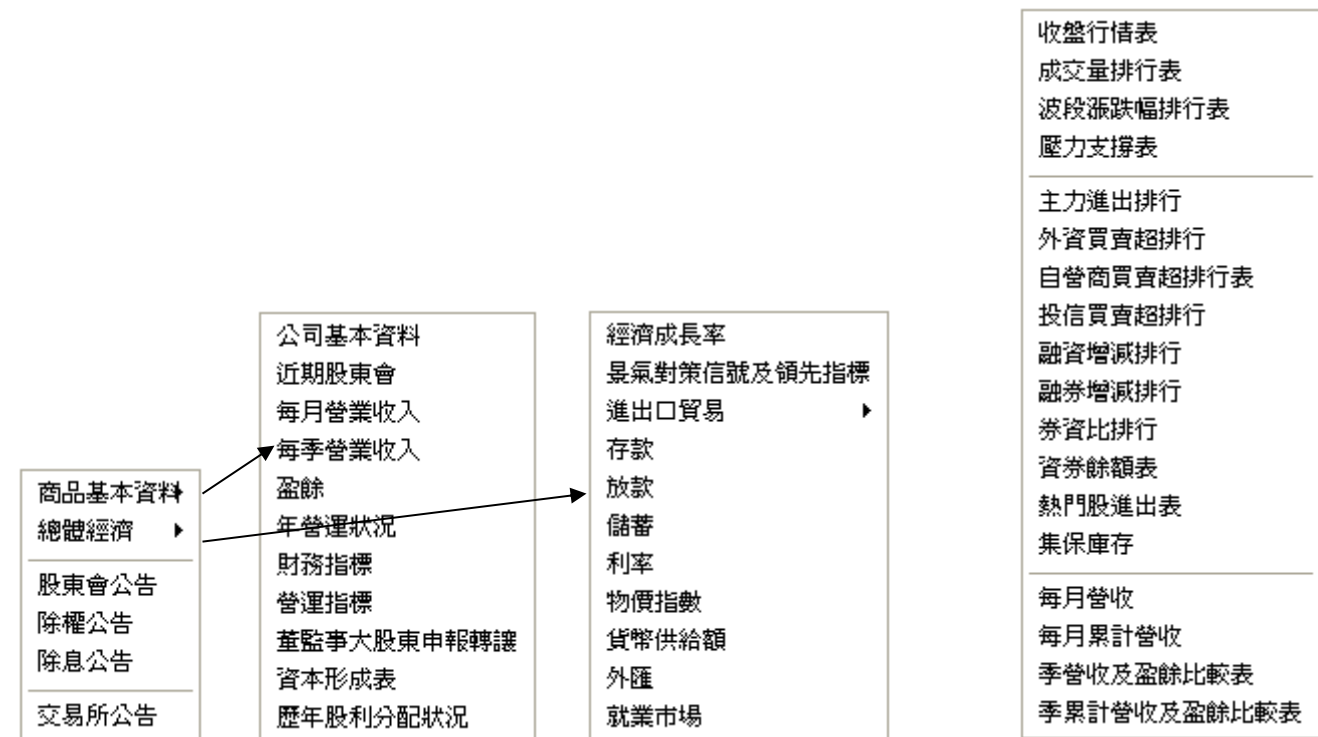

# **5.** 致富贏家選股

條件選股... 致富赢家選股結果 設定致富赢家選股的計算筆數

條件選股**—**致富選股 **T1~T20**

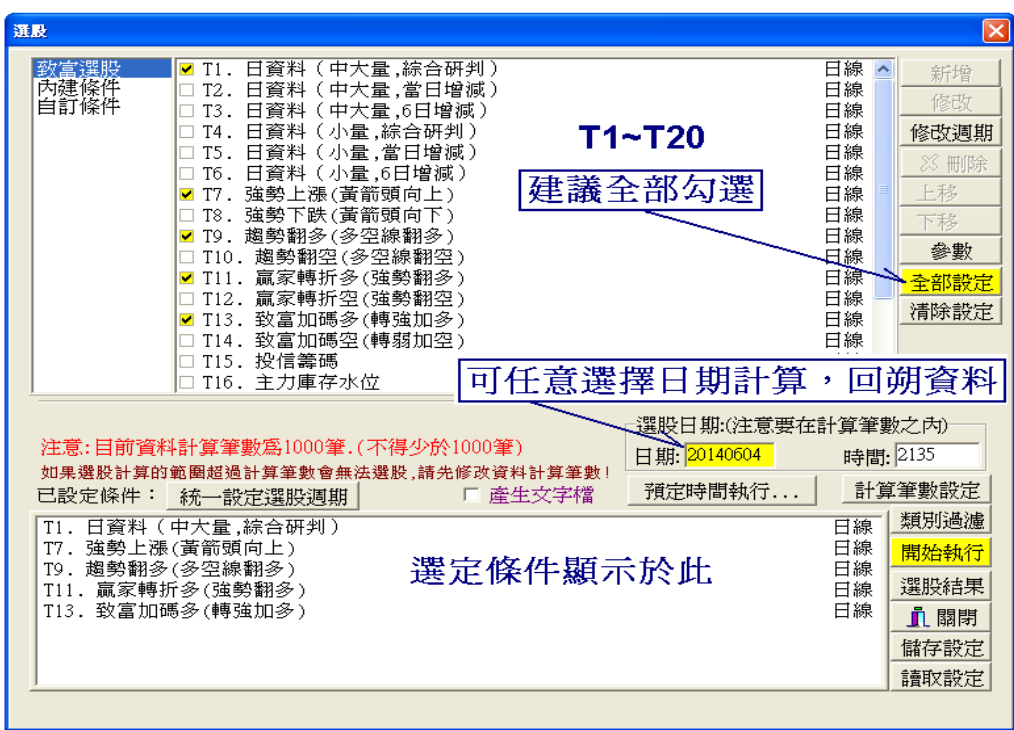

# 條件選股**—**內建條件 **S1~S53**

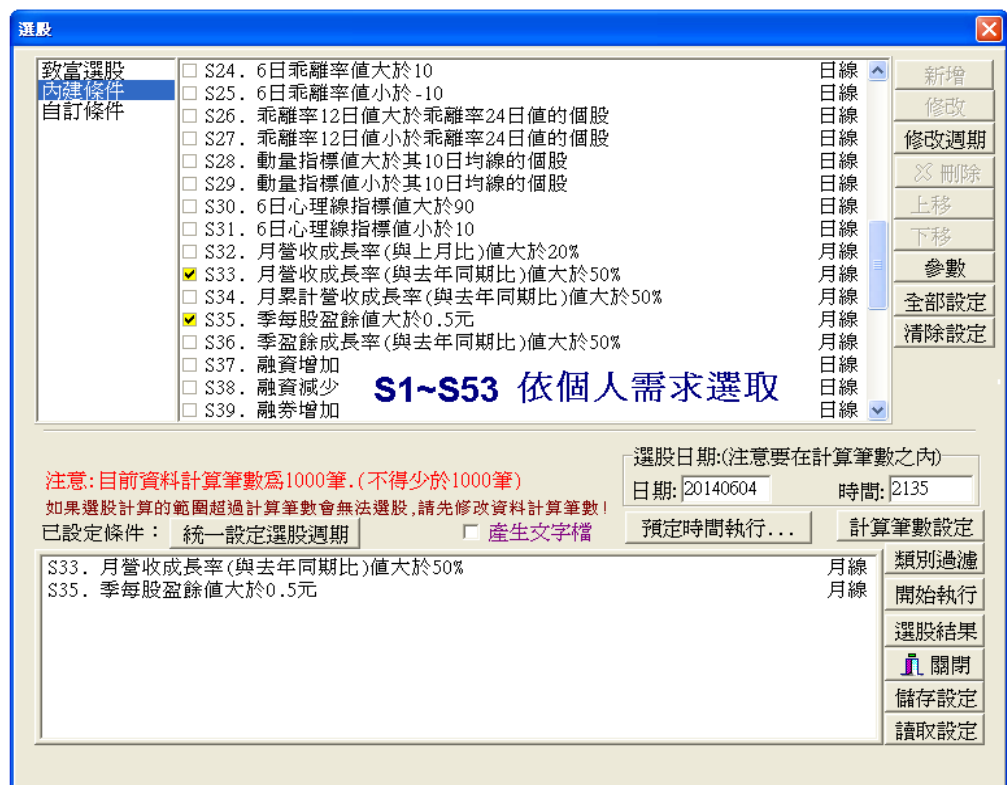

# 致富贏家選股結果**—**瀏覽結果

選訂日期,查看計算結果。若『勾選』兩個以上的條件,則為所勾選條件的 『交集』。例如同時勾選 S33 與 S35 則可選出月營收成長率>50%且最近一季單季盈 餘>0.5 元的個股。

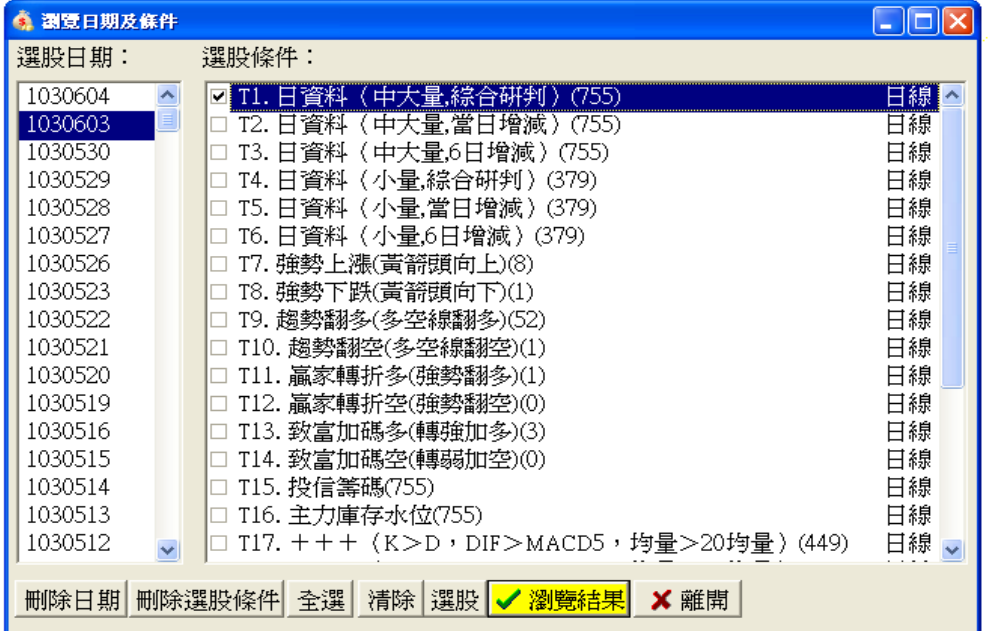

,<br><mark>|瀏覽符合所有選擇條件的結果|</mark>

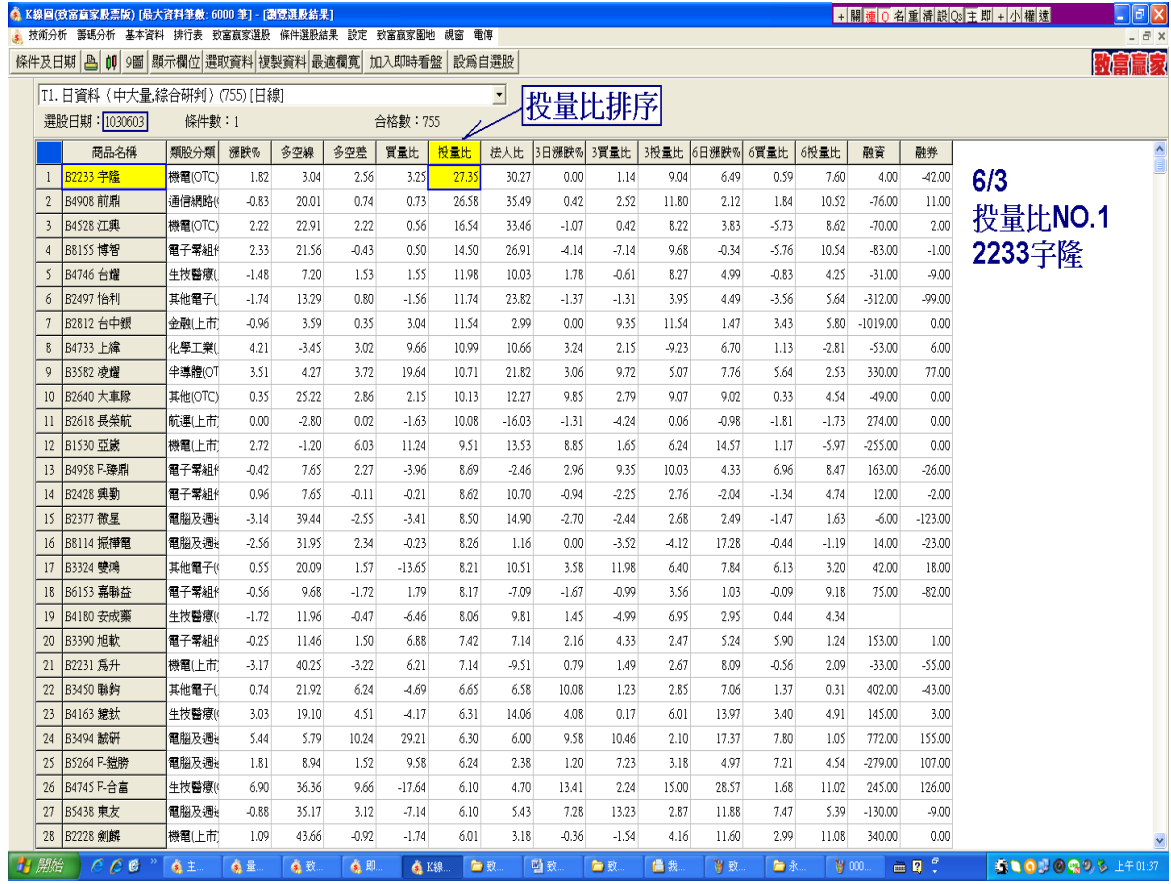

# **6.** 設定 **7.** 致富贏家園地

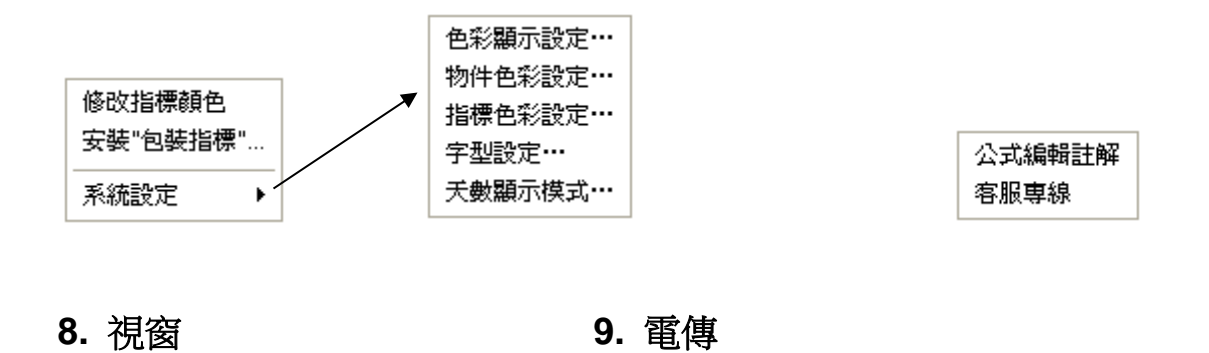

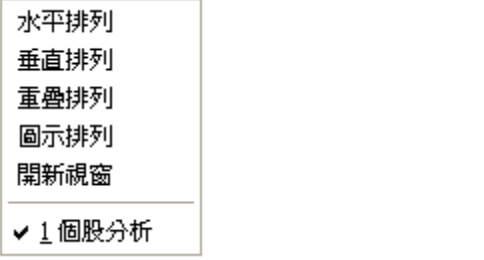

# 第二列功能鍵

#### :選擇個股 股

按下後出現此選股畫面,左邊是類股區,在右邊選擇個股之後按確定鈕即可。

資料電傳 電傳說明

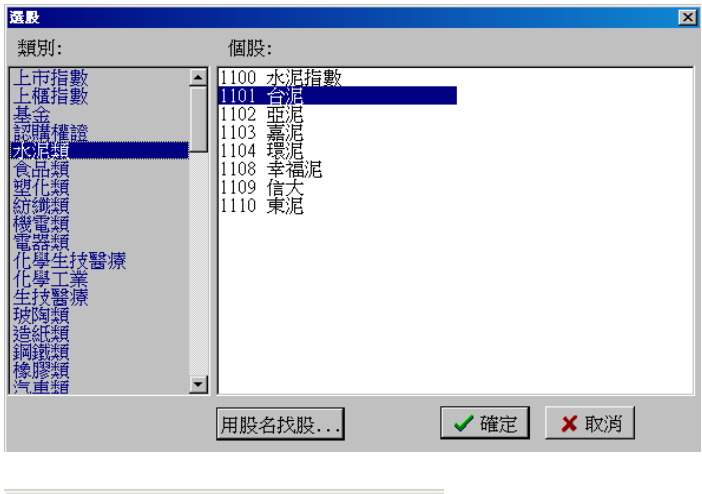

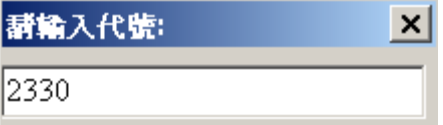

直接在鍵盤上輸入股票代號便會出現以上視窗,輸入股票代碼後按 Enter 鍵便會直接切換 至該股。本功能在任何功能瀏覽視窗下都適用。

#### **:** 選擇期貨商品 期

# 選 : 選擇選擇權

$$
\equiv
$$

#### :選擇已設定完成的自選股

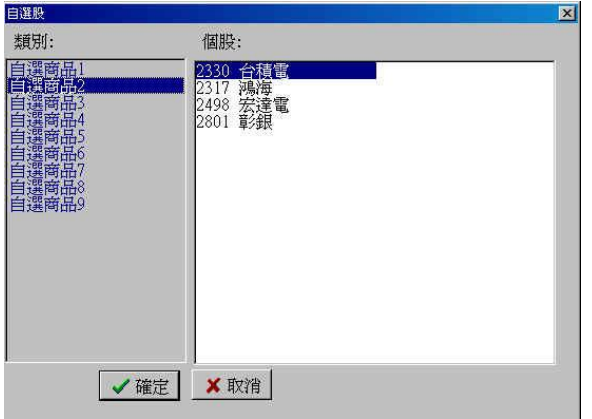

自選股的設定請先到即時系統 "報價畫面" 內的 "自選股設定" 設定自選股才會顯示。

- **壓 : 壓縮週期**
- **/** :股價除權**/**還原切換
- :切換至一般技術分析**(K** 線圖**)**畫面  $K<sup>2</sup>$
- :切換商品週期為日線。  $\boxdot$
- 週 :切換商品週期為週線。
- 月 :切換商品週期為月線。
- :切換商品週期為分線(**1~4** 分、**5** 分、**10** 分、**15** 分、**20** 分、**30** 分、**60** 分) 「分」
- 指 : 指標選取

點選後出現如下視窗,請選擇所欲使用之指標再按確定鈕即可。

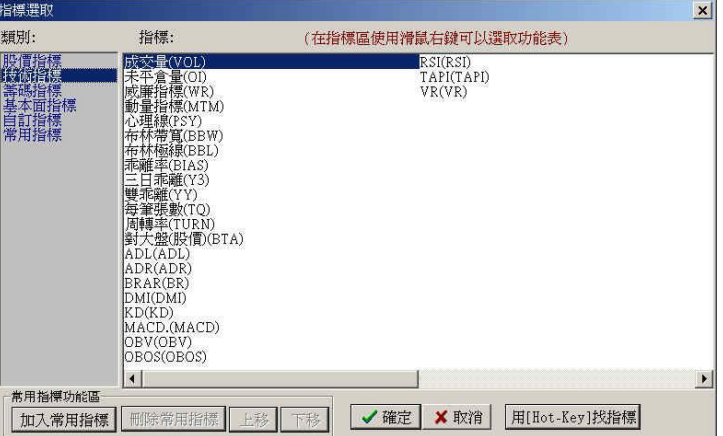

# ※ 指標說明括弧內的英文字為該指標的快速鍵,可在**"K** 線圖**"**畫面上輸入該指標快速鍵 開啟指標。

### :參數設定

先將視窗框線移至所欲更改參數之視窗,按下後,顯示出參數設定對話方塊。參數直接輸 入,顯示處之前的小格若按一下後會打勾〝V〞,打勾意指該指標會顯示。若再按一次打勾 取消,該指標線則不會顯示。

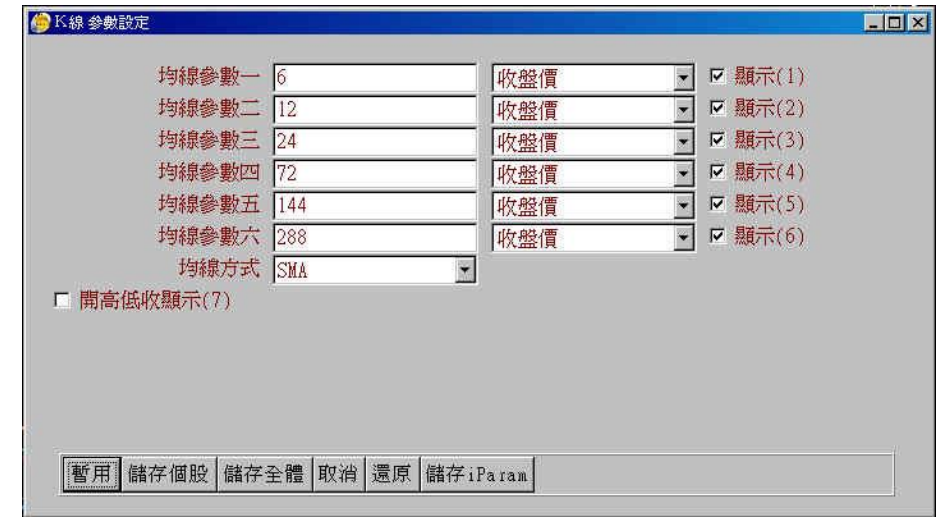

- 14 : 到資料起點
- :正常左移  $\left| \mathbb{R} \right|$

左移 1/3 畫面。

:正常右移

右移 1/3 畫面。

:到資料終止

### 【致富贏家決策系統主畫面左方功能鍵說明】

■ : 游標

關閉十字游標,切換成游標以點選軟體各項功能。

:顯示十字游標

#### 酾 :切換背景線

有橫線、直線、格線及無格線等選擇。

#### Q. :繪製各種劃線功能

按下後顯示 / / / / / | | - | - | /

### 分別為直線、平行線、多重平行線、垂直線、水平線、弧線、直線**+**中間點。

直線**:** 選擇此工具後會出現一枝筆,按滑鼠左鍵確定起點後,選擇下一點再按滑鼠左鍵放 開即得一直線,也可搭配鍵盤方向鍵做落點之調整,另可利用書線處理工具中的"變"做進 一步畫線處理。

# :選擇功能線

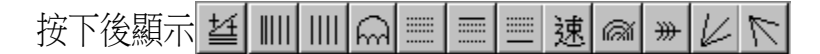

分別為:百分比線、費氏週期、線形週期線、圓弧週期線、黃金分割、黃金比率**(**支撐**)**、 黃金比率**(**壓力**)** 、速度線、費氏弧分割、弧狀百分比分割、上升甘氏角、下降甘氏角。

字 : 文字標記

按下後顯示字 州口 이圆

分別為:文字標記、連續直線、矩形標記、圓形標記、股票箱。

日 : 書線處理

按下後顯示日|刪移|複|變

分別為:刪除書線、刪除作用視窗中全部書線、移動書線、複製書線、改變書線參數。

:區間放大

可選擇 K 線圖中的某一區間放大

:區間縮小

可選擇 K 線圖中的某一區間縮小

- :圖形放大: 可將畫面圖形放大;連續按下,圖形連續放大。
- :圖形縮小:

可將畫面圖形縮小;連續按下,圖形連續縮小。

- (一圖)按一下出現一圖的畫面 **(**或按 **CTRL+1** 鍵**)** 団
- 圛 (二圖)按一下出現二圖的畫面 **(**或按 **CTRL+2** 鍵**)**
- 물 (三圖)按一下出現三圖的畫面 **(**或按 **CTRL+3** 鍵**)**
- 開 (四圖)按一下出現四圖的畫面 **(**或按 **CTRL+4** 鍵**)**
- (五**~**十圖)

以上(一、二、三、四圖、五~十圖)按兩下可出現四組圖形設定對話方塊提供用戶設定。

#### 昌 :列印,按下此鈕即可將畫面上的圖形列印出來

按滑鼠右鍵,可使用其他功能。

若貴用戶的電腦作業系統版本為『**Windows Vista**』、『**Windows 7**』或『**Windows 8**』, 請於安裝完成首次使用系統前**,** 依下列圖示更改,才能執行程式的線上更版,謝謝!

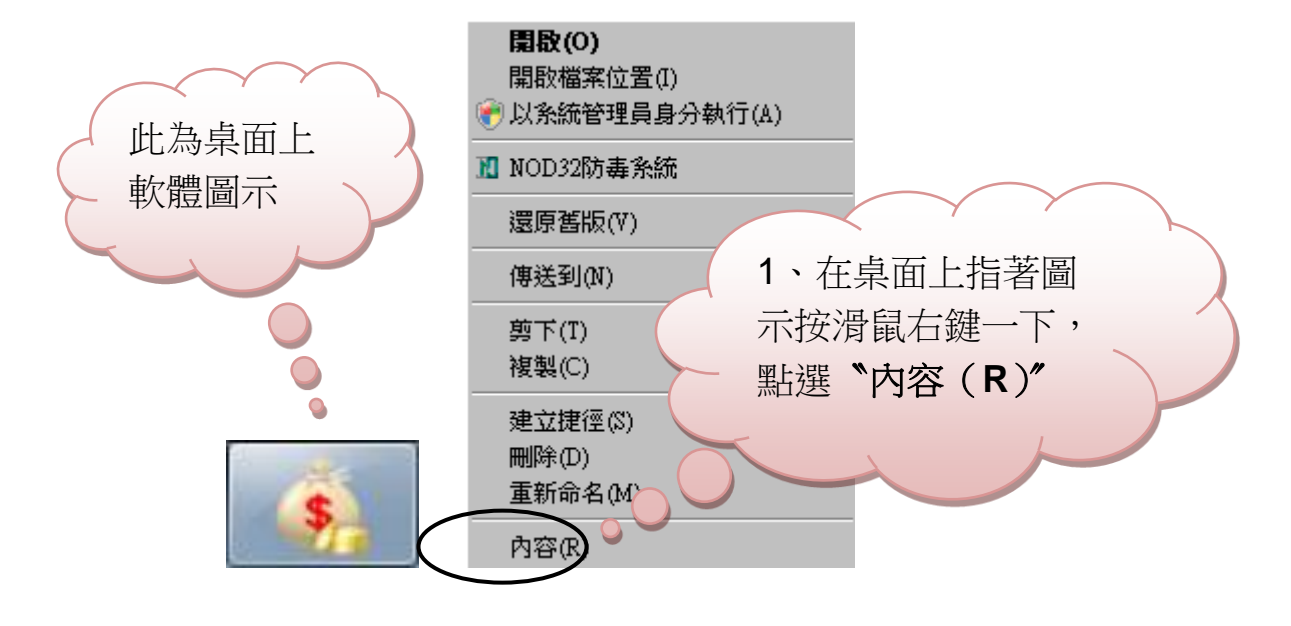

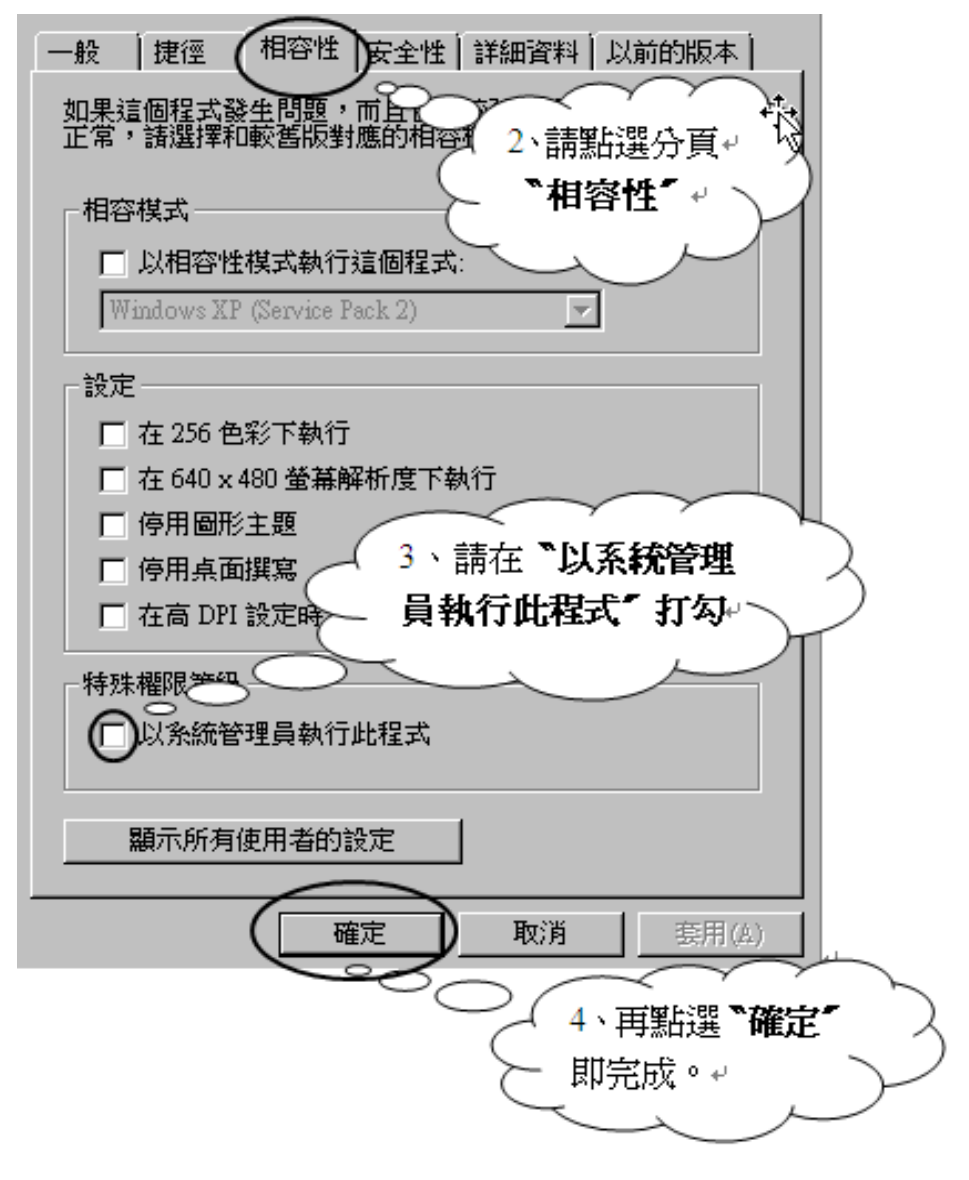